- 《総合振込 給与・賞与振込 口座振替 代金回収 地方税納付》 ~応用編~
	- 10. 総合振込から振込・振替への切替

11.給与・賞与振込から総合振込への切替

- 12.過去の取引データからの作成
- 13.外部ファイルによる新規作成
- 14.取引情報の照会
	- 1.取引状況照会
	- 2.受付状況照会
- 15.振替結果照会
- 16. 承認待ちデータの引戻し
- 17. 承認済みデータの承認取消

# 《総合振込、給与・賞与振込、口座振替、代金回収、地方税納付》 ~ 応 用 編 ~

10. 総合振込から振込・振替への切替

作成中の取引について振込・振替への切替ができます。 ※本手順は**P.99**(「作成中振込データの修正・削除」ボタンクリック後)の続きです。

## 手順**1** 作成中取引を選択

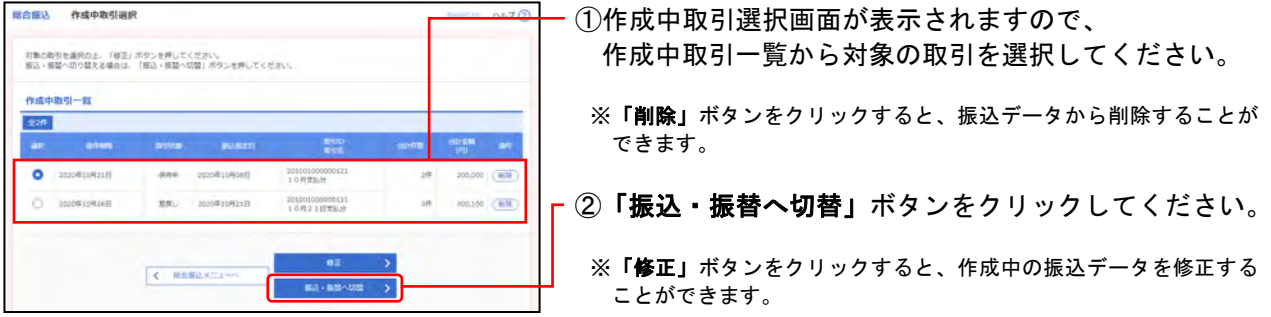

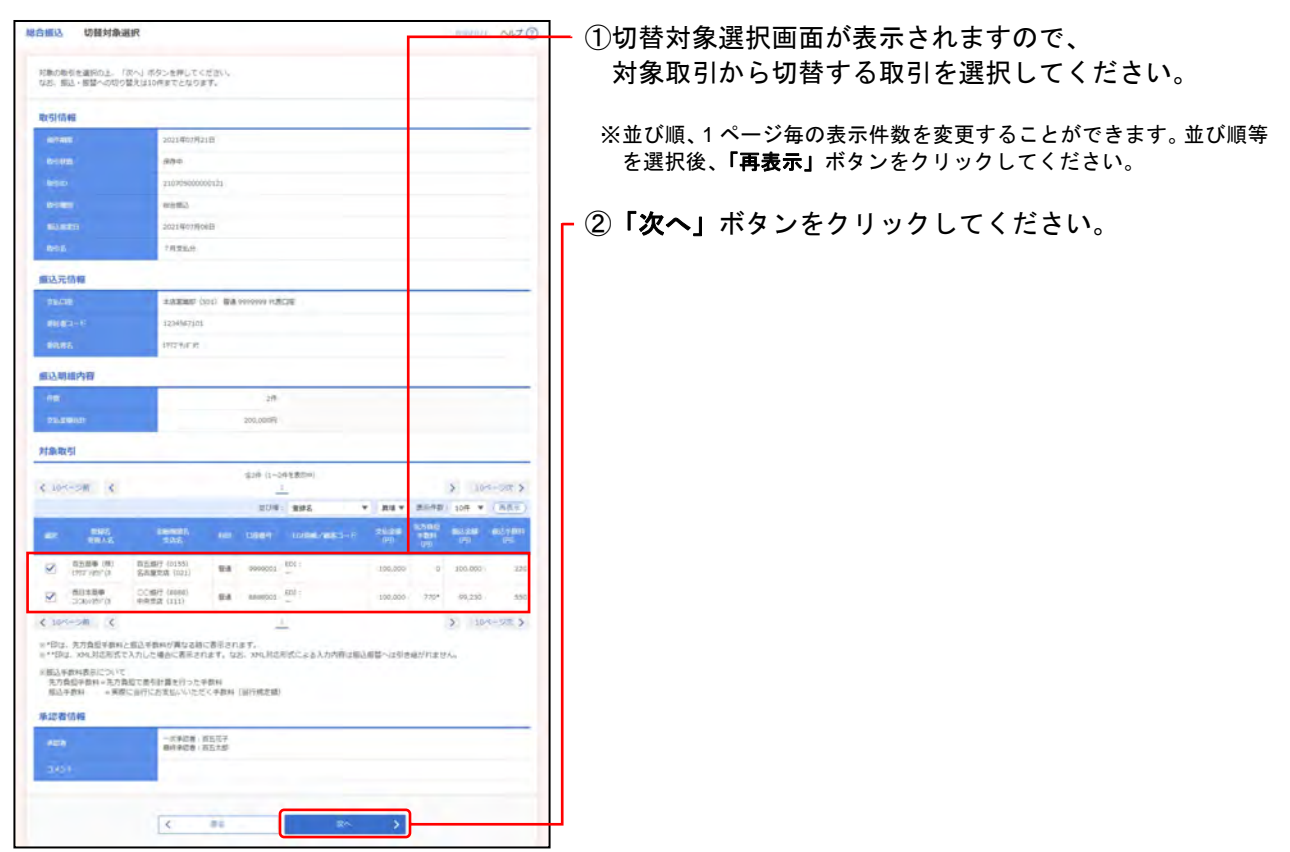

## 手順**2** 切替対象を選択

## 手順**3** 切替確認

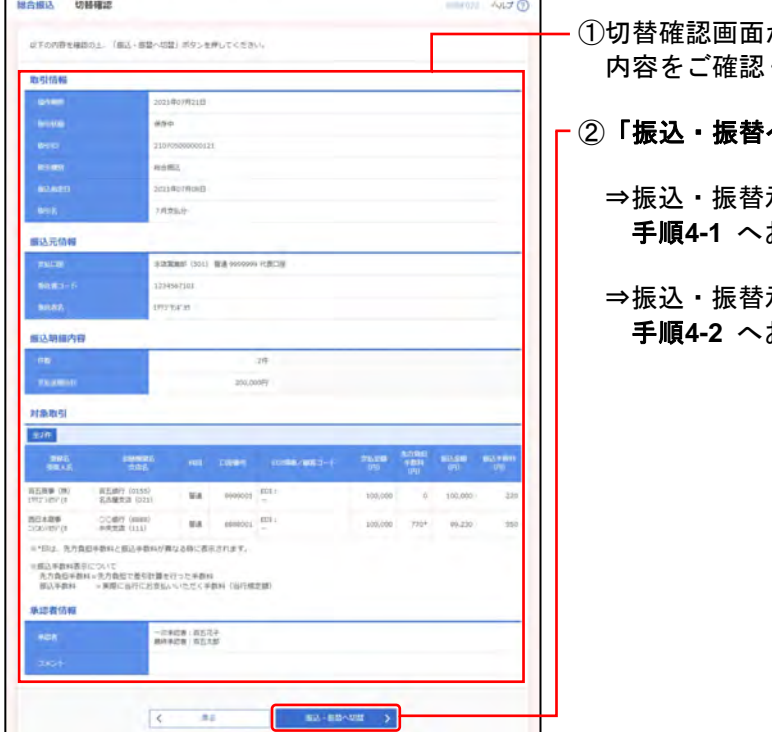

- が表示されますので、 ください。
- へ切替」ボタンをクリックしてください。
	- ⇒振込・振替承認機能をご利用にならない場合、 お進みください。
	- ⇒振込・振替承認機能をご利用になる場合、 お進みください。

## 手順**4-1** 内容確認

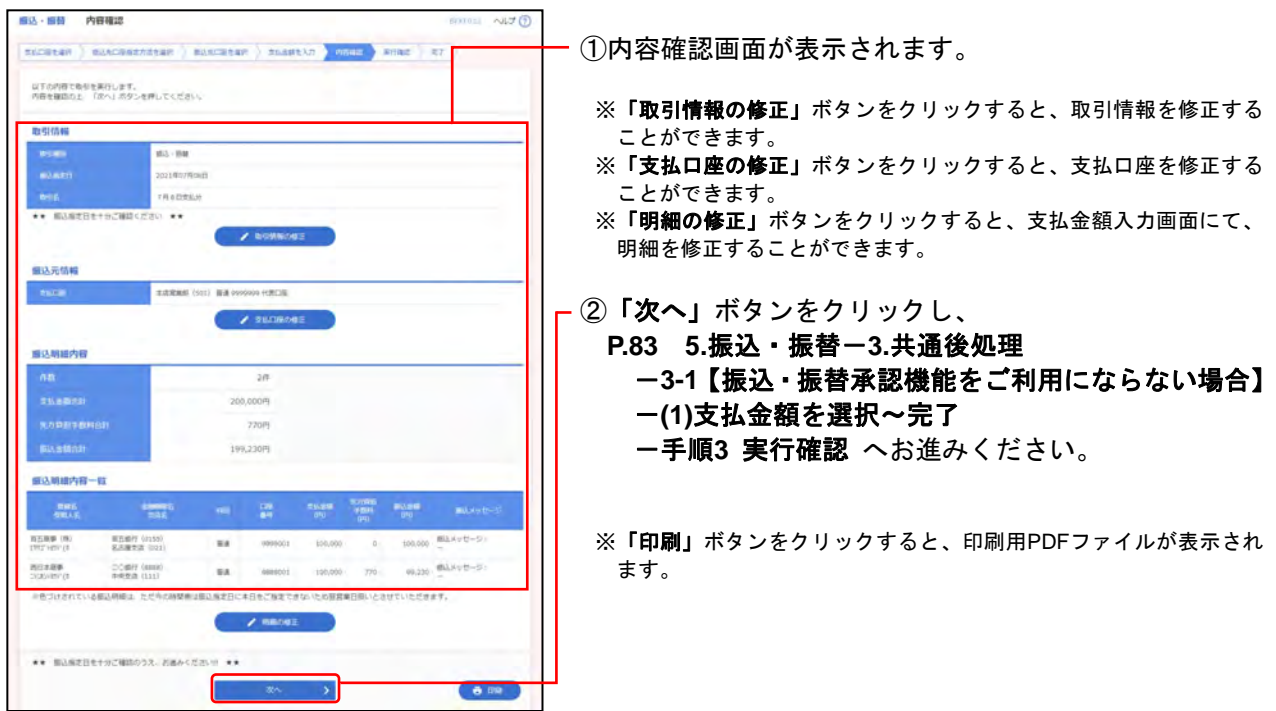

### 百五法人ダイレクト こころ こうしょう しょうしょう しゅうしょう しゅうしゅう こうしゅう こうりょく ご利用マニュアル

**細込·細封 内容確認** 

## 手順**4-2** 内容確認

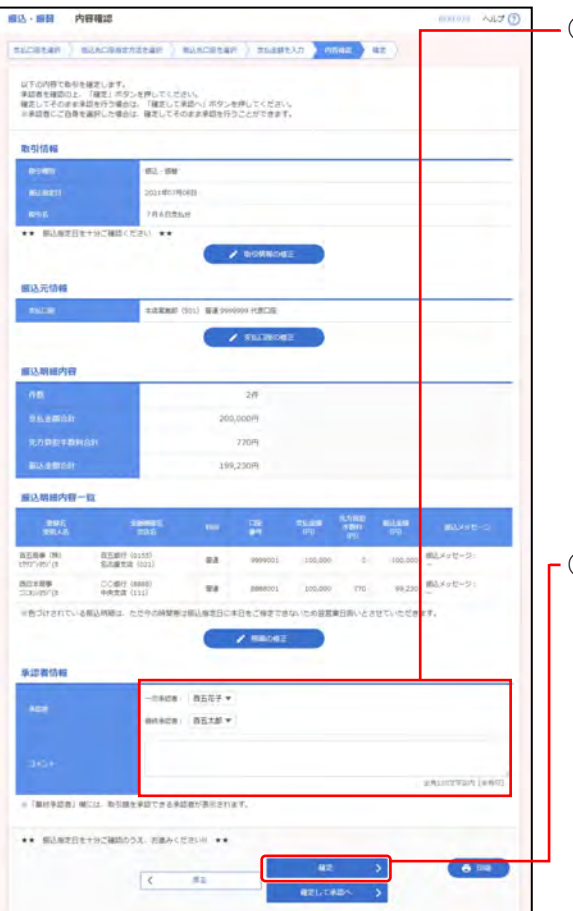

### ①内容確認画面が表示されますので、 下記(表参照)を入力してください。

#### ○は必須項目

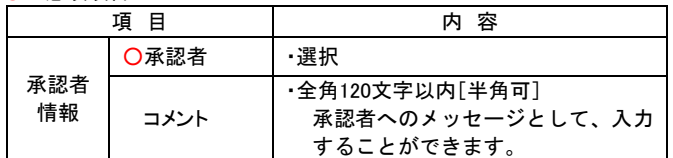

※「取引情報の修正」ボタンをクリックすると、取引情報を修正する ことができます。

※「支払口座の修正」ボタンをクリックすると、支払口座を修正する ことができます。

※「明細の修正」ボタンをクリックすると、支払金額入力画面にて、 明細を修正することができます。

②「確定」ボタンをクリックし、 **P.88 5.**振込・振替-**3.**共通後処理 -**3-2**【振込・振替承認機能をご利用になる場合】 -**(1)**支払金額を選択~確定 -手順**3** 確定 へお進みください。

※「確定して承認へ」ボタンをクリックすると、承認権限のあるユー ザで、自身を承認者として設定した場合、続けて振込データの承認 を行うことができます。

※「印刷」ボタンをクリックすると、印刷用PDFファイルが表示され ます。

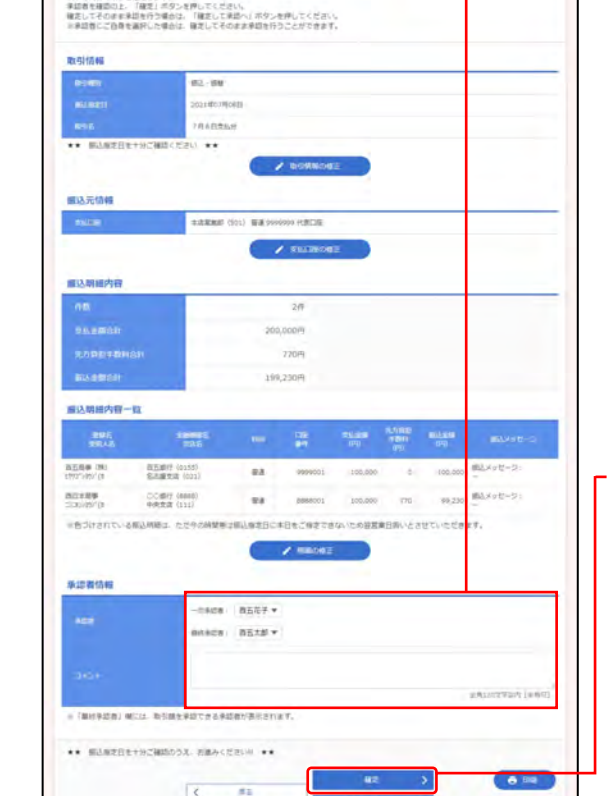